## **Make a One Time Payment**

1. Click the *Make a Payment* icon on the left-hand side.

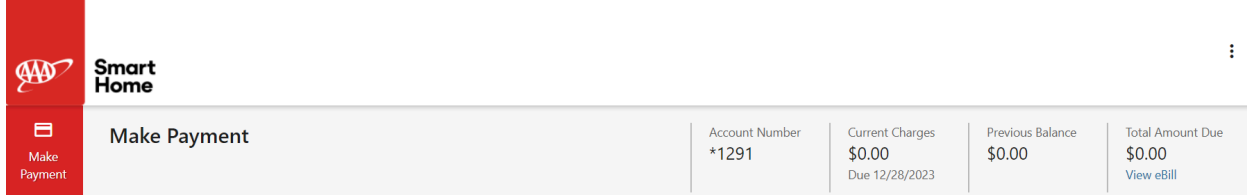

2. Enter the payment amount, date, and method. Click *Continue.*

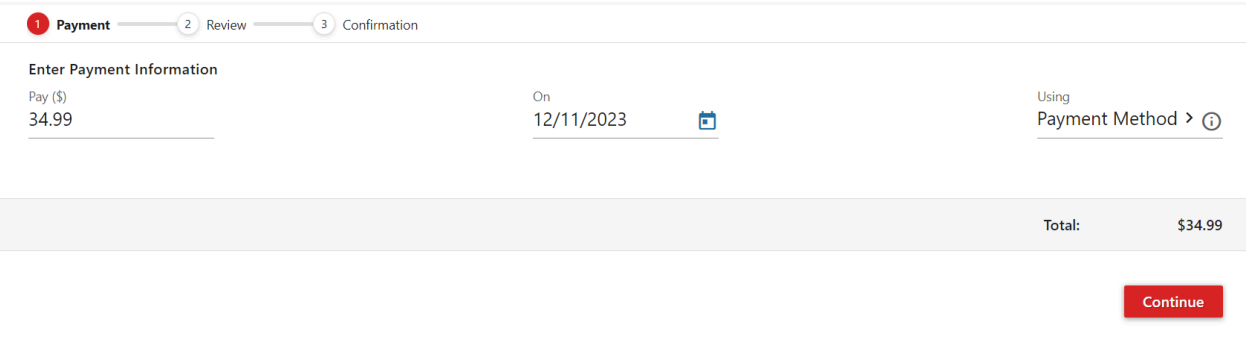

3. Review payment details are correct. You can also receive text notifications by inputting your phone number. Click **Pay** to process the payment.

Want text notifications? Enter a mobile phone number  $\sim 100$  $\sim 10^{-1}$